#### **B I B - I T**

### Netadgang til RK-Portal (Gæstebruger)

**Redigeret d. 25.4.23**

### **RK-Portal** HUAWEI-B315-CF73 Netværks- og internetindstillinger Rediger indstillinger, f.eks. en forbrugsbaseret forbindelse. 哈  $(\eta)$ lã. ail Wi-Fi Flytilstand Mobiltelefon Mobilt hotspot 13:22  $\wedge$   $\blacksquare$   $\mathcal{C}$   $\downarrow$   $\uparrow$  DAN -2023 Communes gæstenet. Log ind ell Opret gæstebruger falgond Du kan logge ind  $-$ Gæstebruger Kommunalt login UNI-login Brugernavn:  $\overline{1}$ Reset Password Adgangskode: Log ind

# Punkt 1

Opret forbindelse til RK-Portal via din PC, tablet eller smartphone. På din smartphone el. tablet vil det typisk være via indstillinger > Wi-Fi.

## Punkt 2

Når forbindelsen oprettes åbnes browseren automatisk og RK-Portals startside åbnes. Dernæst trykkes der på knappen "Opret gæstebruger". Hvis browseren ikke åbnes automatisk, skal du selv starte den.

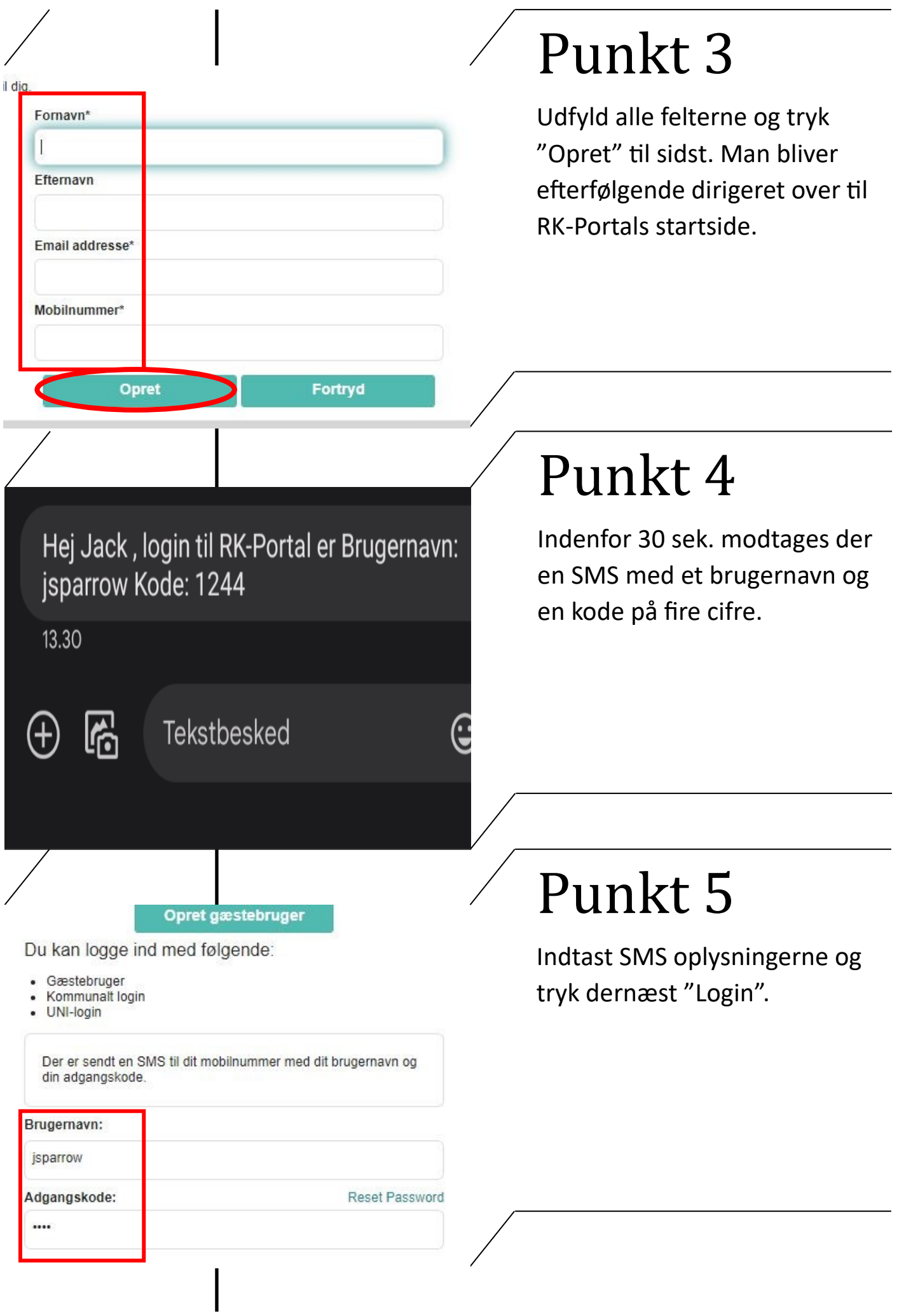

#### unes gæstenet

ten du bruger kommunens gæstenet

Brugernavn og adgangskode er personligt og må ikke deles.

Du har adgang i 30 kalenderdage, aktivitet logges og kan ved mistænkelig adfærd blive meldt til politiet.

### **Acceptér**

**Afvis** 

# Punkt 6

Inden forbindelsen bliver godkendt skal vilkårene accepteres. Det nyoprettet login gælder kun i 30 dage fra oprettelsesdatoen og dernæst skal man oprette sig på ny ved at gentage de forrige punkter.